#### **Pa krenimo**

Kad po prvi put pokrenete svoj Mac mini, Asistent za podešavanje će vam pomoći da lakše započnete s radom. Samo slijedite nekoliko jednostavnih koraka kako biste se brzo spojili na svoju Wi-Fi mrežu, prenijeli svoje stvari s drugog Mac ili PC računala i izradili korisnički račun za svoj Mac.

Također se možete prijaviti koristeći vaše Apple ID podatke. Time se omogućava kupnja u trgovinama App Store, iTunes Store i Apple Online Store. Također se omogućava komuniciranje uporabom aplikacija Poruke i FaceTime. Osim toga, omogućava se pristup servisu iCloud, koji je automatski podešen na vašem Macu u aplikacijama kao što su Mail, Kontakti i Kalendar. Ako nemate Apple ID, možete ga izraditi u Asistentu za podešavanje (Setup Assistant).

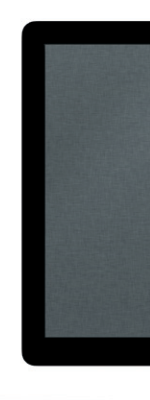

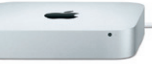

## **Upoznajte svoju radnu površinu**

Radna površina je mjesto na kojem možete pronaći sve i napraviti bilo što na vašem Mac računalu. Dock traka pri dnu zaslona je prikladno mjesto za čuvanje najčešće korištenih aplikacija. U njoj također možete otvoriti Postavke sustava, kojima možete podesiti vašu radnu površinu i ostale postavke na Macu. Kliknite ikonu Findera za brzi prikaz svih vaših datoteka i mapa. Traka izbornika pri vrhu sadrži mnoge korisne informacije o vašem Macu. Za provieru statusa bežične internetske veze kliknite ikonu Wi-Fi. Vaše Maq računalo spaja se na mrežu koju odaberete tijekom podešavanja.

# **Bok.**

## **iCloud**

 $\qquad \qquad \blacksquare$ 

iCloud pohranjuje vašu glazbu, fotografije, dokumente, kalendare i ostale sadržaje. Osim toga, bežično ih prebacuje na vaš Mac, iPhone, iPad, iPod touch, čak i na vaš PC. Sve bez docking uređaja ili sinkronizacije. Kad kupite pjesmu na jednom uređaju, ona je automatski dostupna na svim vašim ostalim uređajima. Kad podesite vaš kalendar, svi vaši uređaji automatski ostaju ažurirani. A s Foto streamom, vaše se najnovije fotografije automatski pojavljuju gdje god želite. Za podešavanje iCloud postavki, otvorite Apple izbornik, odaberite Postavke sustava pa kliknite iCloud. Zatim se prijavite sa svojim Apple ID računom i odaberite iCloud značajke koje želite koristiti.

 $\circledcirc$ 

 $\mathcal{R}$  of the control  $\mathcal{R}$ 

**Contract Contract Contract** 

**Vodič za brzi početak rada**

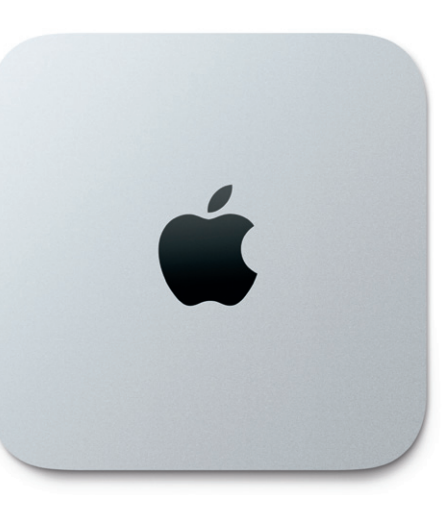

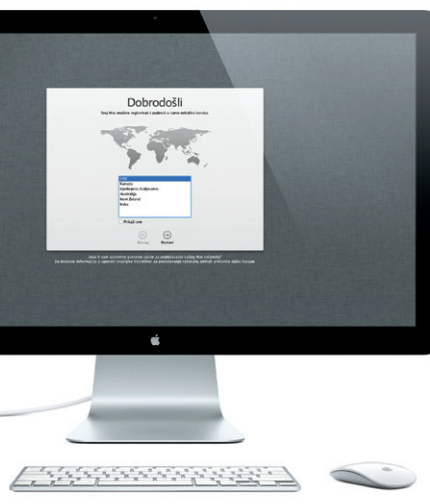

## **Idemo dalje**

Možete jednostavno prebaciti datoteke poput dokumenata, e-mail poruka, fotografija, glazbe i filmova na vaš novi Mac s drugog Mac ili PC računala. Kad po prvi put uključite vaše novo Mac računalo, ono vas vodi kroz korake postupka. Sve što morate učiniti je slijediti upute na zaslonu.

Ako je vaš Mac mini isporučen s aplikacijom OS X Server, ona će se otvoriti te vas voditi kroz postupak podešavanja.

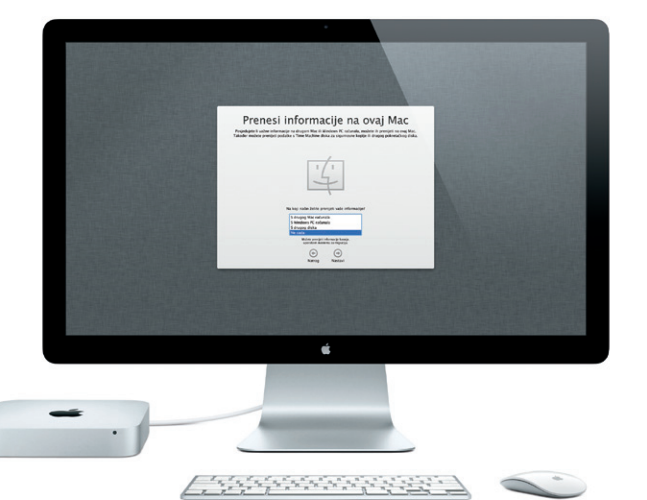

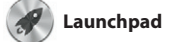

Launchpad je dom svih aplikacija na vašem Mac računalu. Samo kliknite ikonu Launchpada u Docku. Vaši se otvoreni prozori zamjenjuju prikazom aplikacija preko cijelog zaslona. Rasporedite ikone kako god

želite, grupirajte ih zajedno u mape ili ih izbrišite sa svog Mac uređaja. Kad preuzmete aplikaciju iz trgovin Mac App Store, ona se automatski pojavljuje u Launchpadu.

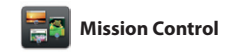

Mission Control daje vam pregled iz ptičje perspektive na sve što je pokrenuto na Mac računalu. Kliknite ikonu Mission Control u Docku i vaša se radna površina smanjuje kako bi prikazala sve otvorene prozore u svakoj aplikaciji, sve vaše aplikacije sve i idite svugdje jednim klikom.

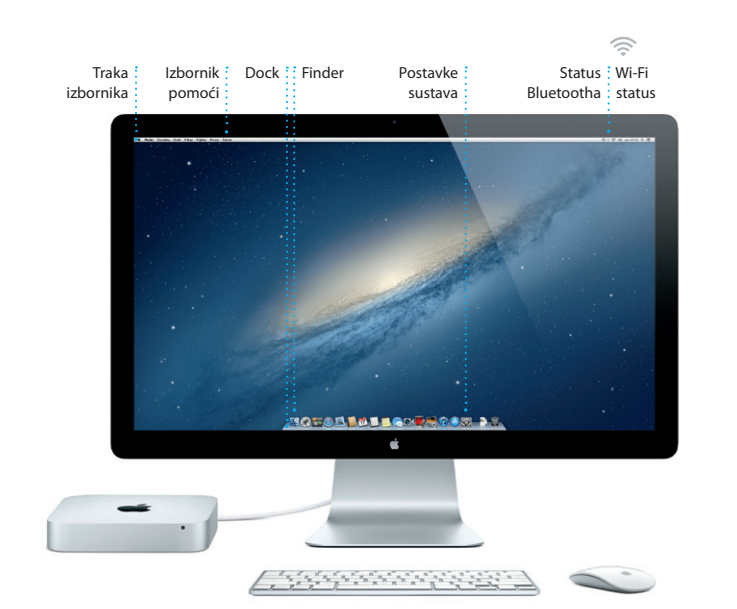

otvorene preko cijelog zaslona, te Dashboard, dom mini aplikacija koje se nazivaju widgeti. Kliknite bilo koju stavku kako biste je uvećali. Na Mission Control gledajte kao na sabirnicu svog sustava—pregledajte

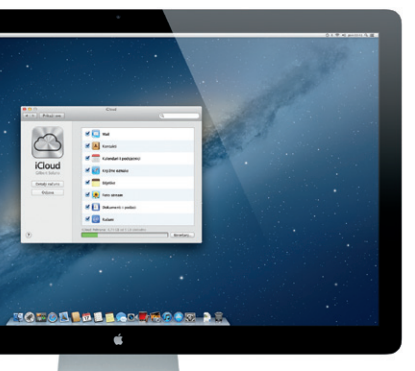

**Dobrodošli u svoj novi Mac mini. Htjeli bismo vam malo pokazati okolo.**

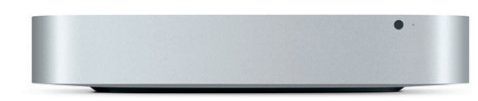

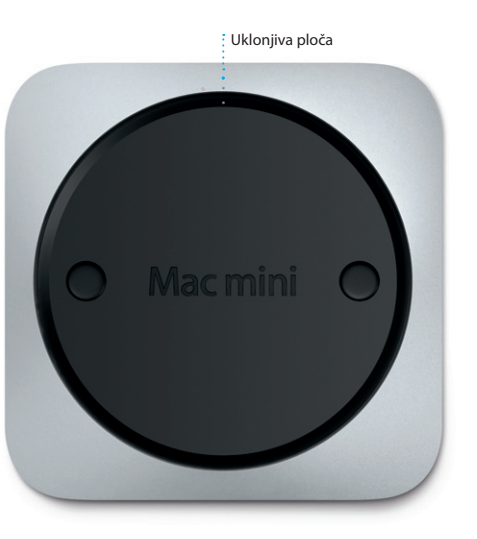

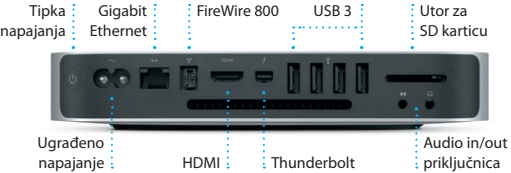

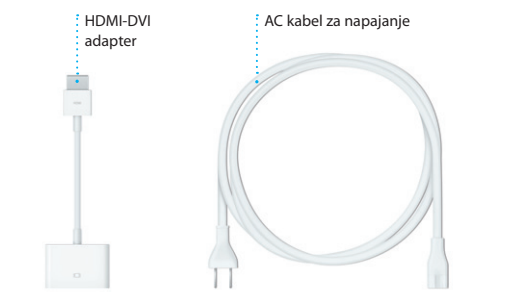

**Otvaranje Mission Contro** Kliknite ikonu Mission Control u Docku.

**Dodavanje mjesta na radnoj površini** Nalazi se na vrhu Kliknite tipku + na desnoj strani lijevo radi lakog gornjeg retka kako biste dodali novo mjesto.

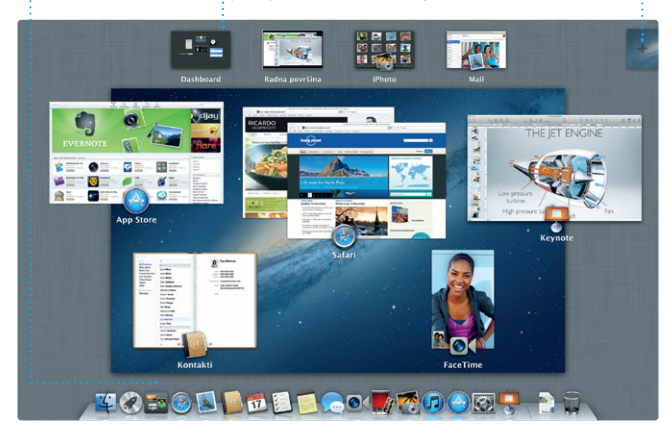

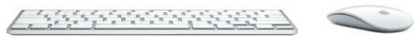

**Dashboard** pristupa.

**Mape**

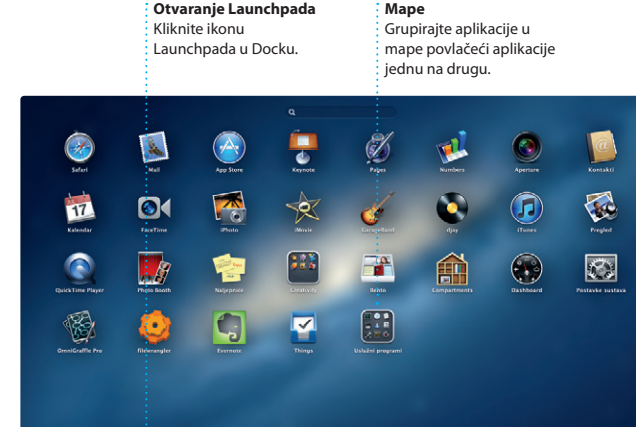

**TOPOD DE LOCARDON RS** 

## **Važna napomena**

Prije prvog korištenja računala pažljivo pročitajte ovaj dokument i sigurnosne informacije u Priručniku s važnim informacijama o proizvodu.

## **Saznajte više**

Na stranici www.apple.com/hr/macmini možete pronaći više informacija, gledati demonstracije te saznati još i više o značajkama Mac mini računala.

## **Pomoć**

Odgovore na svoja pitanja, kao i upute i informacije o rješavanju problema često možete pronaći u Centru za pomoć (Help Center). Kliknite ikonu Findera, kliknite Pomoć u traci izbornika i odaberite Centar za pomoć.

# **OS X uslužni programi**

Vaš Mac mini dolazi s tehničkom podrškom od 90 dana i jednogodišni jamstvom za popravke hardvera u maloprodajnoj trgovini tvrtke Apple ili ovlaštenom Apple servisu. Za ostvarivanje tehničke podrške za Mac mini, posjetite www.apple.com/support/macmini. Ili nazovite broj u Ujedinjenom Kraljevstvu: (44) 0844 209 0611.

www.apple.com/support/coun

Ako imate problema sa svojim Mac računalom, Uslužni programi za OS X (OS X Utilities) mogu vam pomoći da popravite tvrdi disk svog računala, obnovite softver i podatke iz sigurnosne kopije Time Machine ili da izbrišete tvrdi disk i ponovno instalirate OS X i Apple aplikacije. Možete koristiti i Safari kako biste dobili online pomoć. Ako vaše Mac računalo detektira problem, automatski će otvoriti OS X uslužne programe. Ili aplikaciju možete otvoriti ručno ponovnim pokretanjem računala dok držite pritisnute tipke Command i R.

## **Podrška**

Nisu sve značajke dostupne u svim područjima.

TM i © 2012 Apple Inc. Sva prava pridržana. Designed by Apple in California. Printed in XXXX. CR034-6575-A

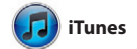

Koristeći iTunes možete organizirati i knjige i druge sadržaje. U aplikaciji reproducirati vašu digitalnu glazbu i iTunes također možete pronaći videozapise na vašem Mac računalu. App Store za iPad, iPhone i U trgovini iTunes Store možete kupovati glazbu, filmove, TV emisije, iPod touch.

Kliknite Safari ikonu u Dock traci za brzo i jednostavno pretraživanje interneta koristeći Multi-Touch geste. Povucite jednim prstom prema gore ili dolje po Magic Mouseu. Napravite potez

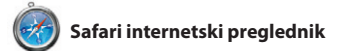

ulijevo ili udesno s dva prsta za listanje stranica unatrag ili unaprijed. Zadržite pritisnutu tipku Control i povucite jednim prstom za zumiranje.

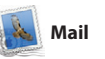

Mail vam omogućuje upravljati sa svim vašim e-mail računima iz jednog sandučića u kojem nema oglasa, čak i kad niste spojeni na internet. Radi s mnogim popularnim e-mail standardima, uključujući POP3 i IMAP te popularnim e-mail servisima, kao što su Gmail,

Yahoo! Mail i AOL Mail. Aplikaciju Mail također možete koristiti za besplatni me.com e-mail račun kojeg dobijete uz iCloud. Prvi put kad otvorite Mail, Asistent za podešavanje će vam pomoći da započnete s radom.

**Traženi** 

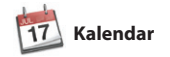

iednim klikom. **Pregled razgovora** Pregledajte sve e-mail Brzo suzite rezultate poruke iz jednog razgovora.

Pratite svoj užurbani raspored s zasebne kalendare—jedan za kuću, drugi za školu, treći za posao. Pregledajte sve svoje kalendare u jednom prozoru ili odaberite prikaz samo kalendara koje želite. Izradite i pošaljite pozivnice pomoću

#### *E* Višestruki kalenda Pristupite svojim : kalendarima s jednog mjesta.

**Prikaz kalendara** Odaberite prikaz koji  $:$  preferirate — dan,  $:$  tiedan, miesec ili godina.

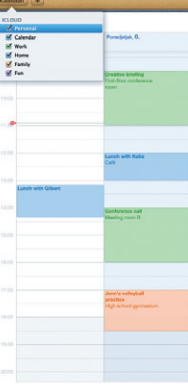

aplikacijom Kalendar. Možete izraditi Kontakti, pa pogledajte tko je kontaktnih informacija iz aplikacije odgovorio. Koristite iCloud kako biste automatski ažurirali kalendare na svim svojim uređajima il podijelili kalendare s ostalim iCloud korisnicima.

> **prijateli tipka odgovor. Potvrda o isporuci** Pogledajte je li vaša poruka stigla na odredište.

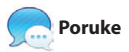

**Događaji** Dvaput kliknite bilo koji događaj kako bist : pregledavali fotografije

**Preglednik projekata** : Jednostavno ispustite vaš isječke u projekt kako biste  $\frac{1}{2}$ izradili izvrstan film.

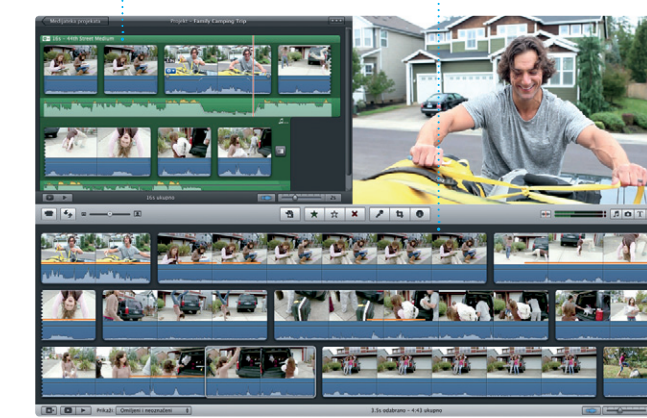

Jednostavno se prijavite koristeći vaš Apple ID i možete neograničeno slati poruke koje sadrže tekst, fotografije, videozapise i ostale sadržaje vašim prijateljima na njihov Mac, iPad, iPhone ili iPod touch. Zahvaljujući iCloudu, možete

#### **Otkrivanje novih aplikacija** Pregledavajte tisuć aplikacija i preuzmite ih  $\frac{1}{2}$  izravno u Launchpad.

započeti razgovor na jednom uređaju te ga nastaviti na drugom. A ako želite s nekim razgovarati lice u lice, možete započeti video poziv\* tako da kliknete FaceTime ikonu u gornjem desnom uglu prozora aplikacije Poruke.

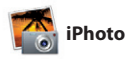

iPhoto je najbolji način organizacije, pretraživanja, uređivanja i dijeljenja fotografija na Mac računalu. Svoju medijateku fotografija možete organizirati po Licima, Mjestima i Događajima. Kako biste fotografije poslali e-mailom ili ih objavili na

Facebooku, samo odaberite fotografiju i kliknite Dijeli u donjem desnom dijelu zaslona. Ili kliknite Izradi kako biste svoje omiljene snimke pretvorili u fotoknjige, kalendare ili razglednice.

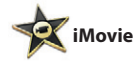

iMovie pohranjuje sve vaše video isječke na jednom mjestu i pruža alate za uređivanje i posebne efekte koji su vam potrebni kako biste ih preobrazili u nešto nezaboravno. Možete izraditi vrhunske filmove ili

najave u holivudskom stilu pomoću samo nekoliko klikova. Aplikacija iMovie omogućava importiranje s većine popularnih kamkordera ili s vašeg iPhonea, iPada ili iPod toucha.

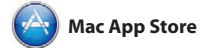

Mac App Store je najbolji način za pronalaženje i preuzimanje tisuća aplikacija za vaše Mac računalo, od igara i društvenog umrežavanja do aplikacija za produktivnost i drugog. ažuriranja aplikacija i OS X sustava, Nove aplikacije u jednom se koraku instaliraju u Launchpad. Aplikacije možete instalirati na svako Mac

računalo ovlašteno za osobno korištenje, te ih čak i ponovno preuzeti. Mac App Store vas obavještava kad su dostupna tako da uvijek imate najnovije verzije. Otvorite Mac App Store klikom na ikonu u Docku.

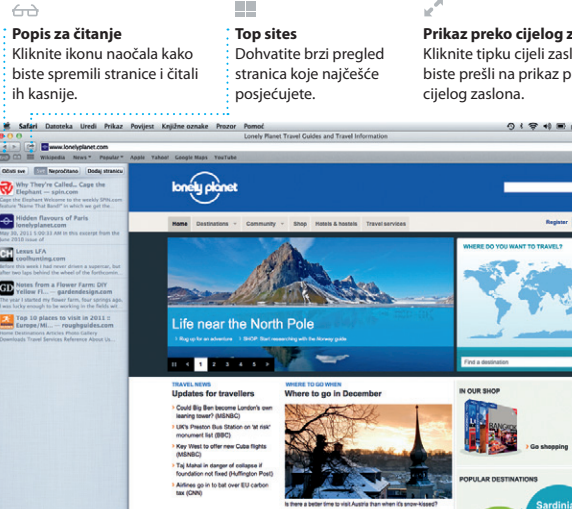

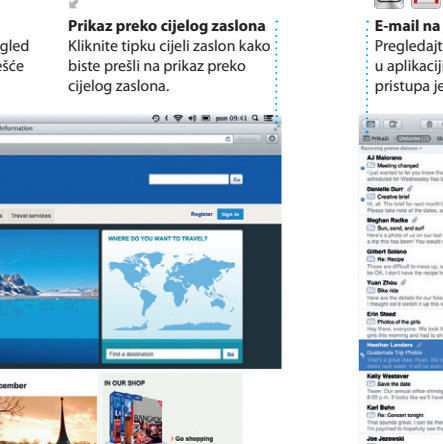

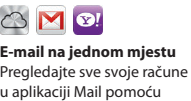

pretraživanja kako biste

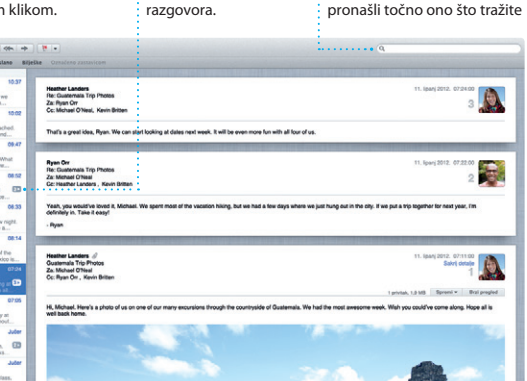

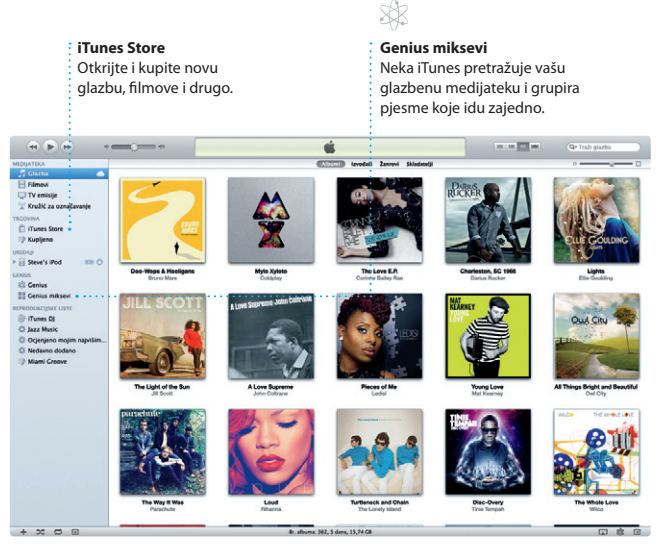

**Dodavanje događaja** Dvaput kliknite u kalendaru za izradu novog događaja.

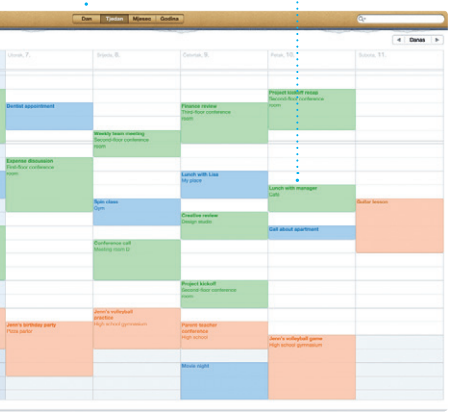

**U tijeku je odgovaranje na poruku** Tri točke označavaju da vaš

**FaceTime** Započnite video poziv : izravno iz aplikacije Poruke.

CZ Za Laura Han, AJ Malorano **The Lours Hon Co. 4** Great, Made it to the beach yar? Metalla Mario **Exploration Park** Nos. Have first and the state Alish Kimber **Chris DelVille MOTOD DEL COURDO DE** 

\*Zahtijeva omogućen uređaj FaceTime za pozivatelja i primatelja. Nije dostupno u svim područjima.

**Lica**

**Izrada** iPhoto može organizirati vaše : Izradite knjige, : razglednice : kalendare. fotografije na temelju osoba koje se na njima pojavljuju.

## **Preglednik događaja**

Vaši importirani videozapisi pojavljuju se ovdje kako biste mogli pristupiti svim svojim isječcima.

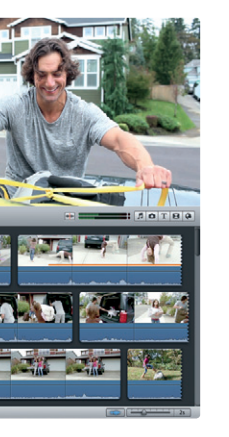

**Uvijek ažurirano** Ažuriranja vaših kupljenih aplikacija i OS X sustava pojavljuju se automatski.

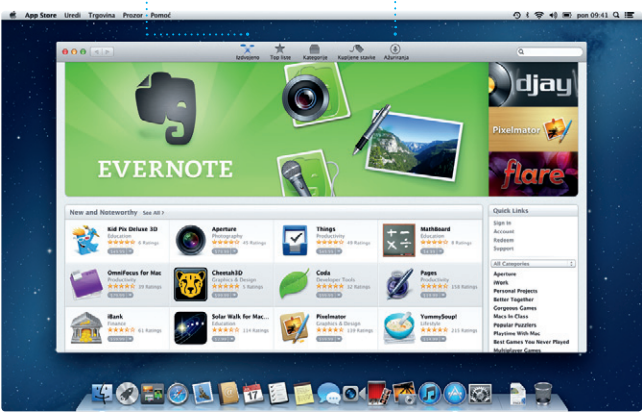